# Hybrid Network Video Recorders Quick Guide

Version: V1.02 BOM: 3101C0NE Thank you for purchasing our product. Contact your local dealer if you have any questions or feedback. No part of this manual may be copied, reproduced, translated, or distributed in any form or by any means without prior consent in writing from our company. Contents of this manual are subject to change without prior notice. No statement, information, or recommendation in this manual shall constitute formal guarantee of any kind, expressed or implied.

## Safety Information

Read through the instructions carefully before starting installation and operation.

- Installation and maintenance must be performed by qualified personnel.
- This device is a class A product and may cause radio interference. Take measures if necessary.
- Disconnect power before installation and cable connection. Wear antistatic gloves during installation. Use the manufacturer recommended battery. Improper use or replacement of the battery may cause risk of explosion. Dispose of the used battery according to local regulations or the battery manufacturer's instructions. Never dispose of the battery in fire.
- The device is intended for indoor use only. Ensure a proper operating environment, including temperature, humidity, ventilation, power supply, and lightning protection. The device must always be properly grounded. Keep the device from dust, excessive vibration, liquid of any kind, and strong electromagnetic radiation.
   Do not stack devices. A sudden power failure may cause device damage or loss of data.
- Take necessary measures to ensure data security and protect from network attack and hacking (when connected to Internet).

# Regulatory Compliance

#### **FCC** statements

This device complies with Part 15 of the FCC Rules. Operation is subject to the following two conditions: (1) this device may not cause harmful interference, and (2) this device must accept any interference received, including interference that may cause undesired operation.

Caution: The user is cautioned that changes or modifications not expressly approved by the party responsible for compliance could void the user's authority to operate the equipment.

NOTE: This equipment has been tested and found to comply with the limits for a Class A digital device, pursuant to part 15 of the FCC Rules. These limits are designed to provide reasonable protection against harmful interference when the equipment is operated in a commercial environment. This equipment generates, uses, and can radiate radio frequency energy and, if not installed and used in accordance with the instruction manual, may cause harmful interference to radio communications. Operation of this equipment in a residential area is likely to cause harmful interference in which case the user will be required to correct the interference at his own expense.

#### LVD/EMC Directive

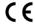

This product complies with the European Low Voltage Directive 2014/35/EU and EMC Directive 2014/30/EU.

## WEEE Directive-2012/19/EU

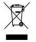

The product this manual refers to is covered by the Waste Electrical & Electronic Equipment (WEEE) Directive and must be disposed of in a responsible manner.

#### Battery Directive-2013/56/EC

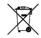

Battery in the product complies with the European Battery Directive 2013/56/EC. For proper recycling, return the battery to your supplier or to a designated collection point.

# Default IP, Username and Password

Default IP address: 192.168.1.30

- · Default admin username: admin
- Default admin password: 123456 (only for first login and should be changed to a strong one with at least 8 characters including upper and lower case letters, digits and symbols to enhance account security.)

## LEDs

| LED            | Description                                                                                             |
|----------------|----------------------------------------------------------------------------------------------------|
| RUN(Operation) | Steady on: Normal.     Blinks: Starting up.                                                             |
| NET(Network)   | Steady on: Connected to network.                                                                        |
| CLOUD          | Steady on: Connected to cloud server.                                                                   |
| HD(Hard disk)  | <ul><li>Steady on: No disk, or disk is abnormal.</li><li>Blink: Normal, reading/writing data.</li></ul> |

# Ports and Interfaces(Take One Model for Example)

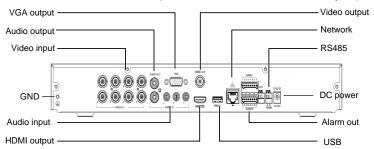

## Disk Installation

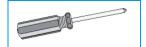

Please contact your dealer for compatible hard disk models. Prepare 1# or 2# Phillips screwdriver.

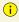

Disconnect power before you start. Use antistatic gloves or wristband throughout installation.

The photos are for reference only. The example shows how to install a 1-HDD device. Installation is similar for a device with 2 or more HDDs.

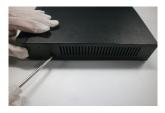

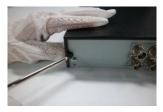

1. Loosen srews on the rear and side panels and then remove the cover.

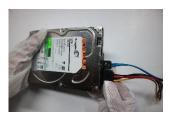

**2.** Connect one end of the data and power cables to the hard

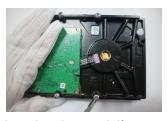

**3.** Tighten the screws halfway.

disk.

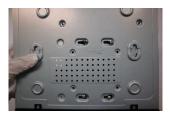

Align screws with screw holes on the bottom plate, and then slide the hard disk in position.

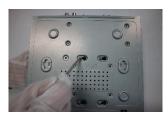

5. Fasten the screws.

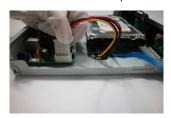

**6.** Connect the power cable to the motherboard.

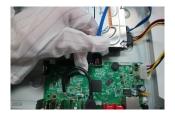

Connect the data cable to the motherboard.

8. Replace the cover and fasten the screws.

## Connect Devices

- 1. Connect the device to a monitor with a VGA/HDMI cable (sold separately).
- Connect a USB mouse to the device.
- (For analog camera only) Connect the camera to a Video In interface with a coaxial cable. Skip this step if you are connecting an IP camera.

Connect the network cable.

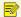

Normally a network switch is used to connect the device and IP cameras with one network

Connect power.

# Startup

Verify installation and cable connection are correct. Connect power to start the device.

## Add Cameras

#### **Analog Camera**

Please prepare a coaxial cable (sold separately). Connect BNC connectors to the camera and the device.

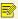

Please refer to PTZ descriptions for presets if the analog camera is connected to the PTZ via RS485.

#### **IP Camera**

Make sure the IP camera is connected to the network.

- 1. Click Menu > Camera > Camera.
- Click to add the camera.

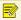

To search a specified network segment, click **Search Segment**.

Normally all discovered cameras can be added. If the status is , it means the camera has been added successfully and is ready for live view; otherwise, please check network and make sure the username/password are correct. Click the edit button to modify if necessary.

# Change Camera Type

By default the device can connect 2 IP cameras. To connect more IP cameras, click **Menu** > **Camera** > **Camera** > **Camera Type** and change camera type to digital. An analog camera cannot be connected when the camra type is set to digital.

# Recording and Playback

#### Recording

For analog camera: You need to manually enable the recording schedule for the camera (Menu > Storage > Recording).

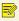

When recording schedule is enabled, the device still records even when no analog camera is connected.

For IP camera: A 24/7 recording schedule is enable by default for all IP cameras. You may edit recording time and type at **Menu** > **Storage** > **Recording**.

#### Playback

Right-click a preview window and then choose **Playback** to view video recorded on the current day.

# Access Using a Web Browser

Access the deivce using a Web browser (e.g., Internet Explorer) from a connected computer.

Enter the device's IP address in the address bar and then press Enter. Install
the plugin as prompted. Close all Web browsers when the installation starts.

2. Open the Web browser and log in with the correct username and password.

# Access from Mobile App

Install the app on your mobile phone and sign up for a cloud account. For details please contact your dealer.

Connect your device to a router with Internet connection, and connect your mobile phone to the router's Wi-Fi network. Scan the QR code on the device with the mobile app to add the device.

## Shutdown

Click Menu > Shutdown.

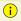